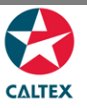

## **Starcard Online Quick Reference**

## **Ordering New Card**

## **Cards > Order a Card**

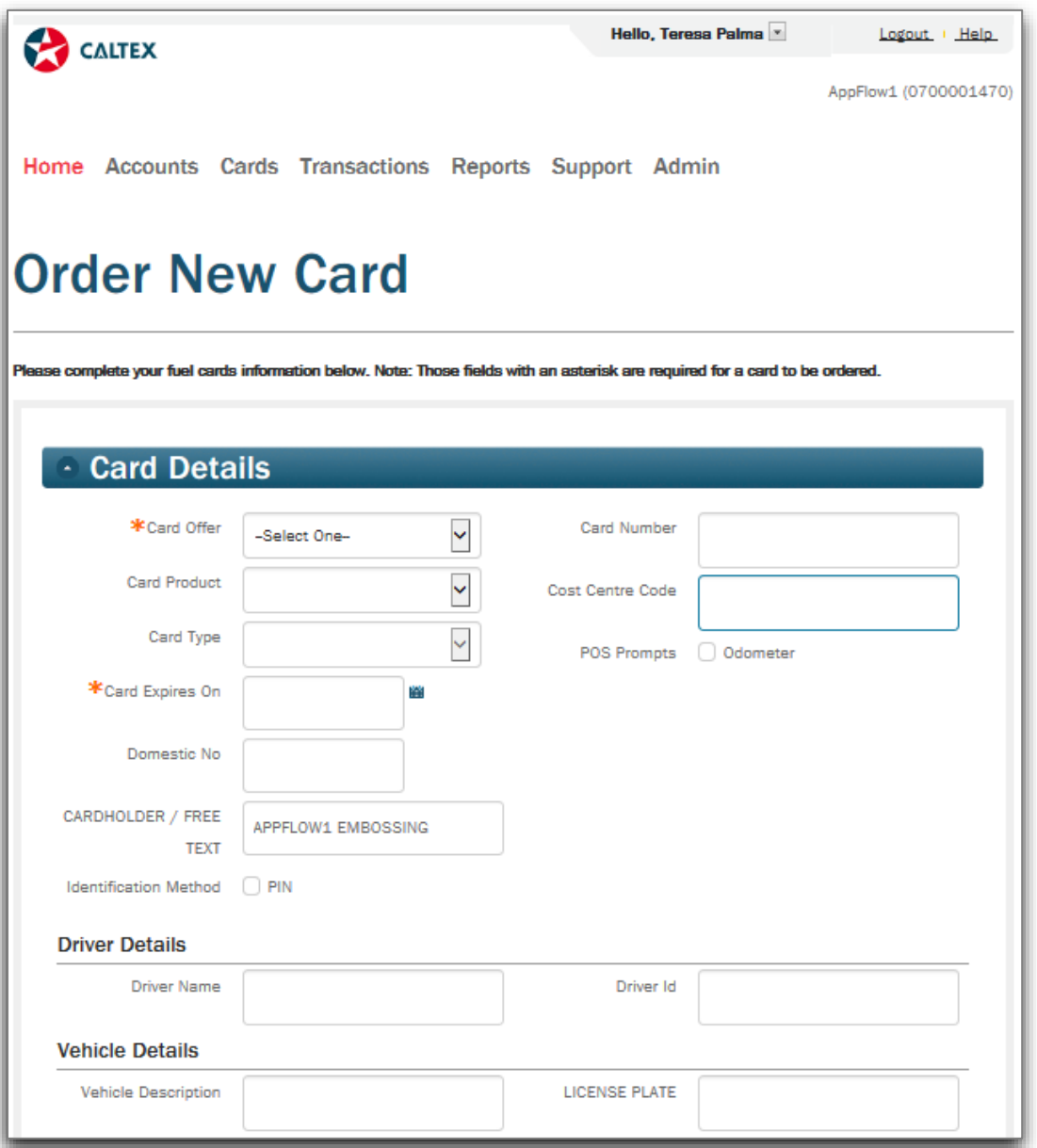

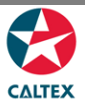

## **1.** Go to **Starcard Online website**

- 2. Log in to Starcard Online using the given **User ID and Password**
- 3. Select an **Account** to work on (if applicable)
- **4.** Go to **Cards Menu > Order a Card Sub-menu > Card Details Section**
- 5. Choose the "**Card Offer**" from the dropdown options
- 6. Default "**Card Product**" set at the Customer level will populate but can be changed by choosing from the dropdown options if needed. Please call customer service if you need more information.
- 7. "**Card Type**" will be defaulted
- 8. "**Expiry Date**" will be defaulted
- 9. If applicable, enter the "**Domestic Number**"
- 10. Enter the name to be embossed on the card on the "**CARDHOLDER / FREE TEXT**" field. *By not changing this field, Embossing line 3 will be blank (max. 27 characters)*
- 11. Optional: Validate if: "**PIN**" radio button is ticked/unticked (to indicate that the card will/will not require PIN on every transaction). Please call customer service if you need more information.
- 12. If applicable, enter the "**Cost Centre Code**"
- 13. Optional: Tick/Untick the "**Odometer**" radio button to indicate that the card will/will not require Odometer reading entry on every transaction. Please call customer service if you need more information.
- 14. If applicable, enter the Name of the Driver Name on the "**Driver name**" field for information purposes only
- 15. If applicable, enter the make and Model of the vehicle on the "**Vehicle Description**" field for information purposes only.
- 16. If creating a vehicle card, entering the Plate Number on the "**License Plate**" field will emboss the Rego of the vehicle

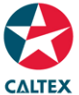

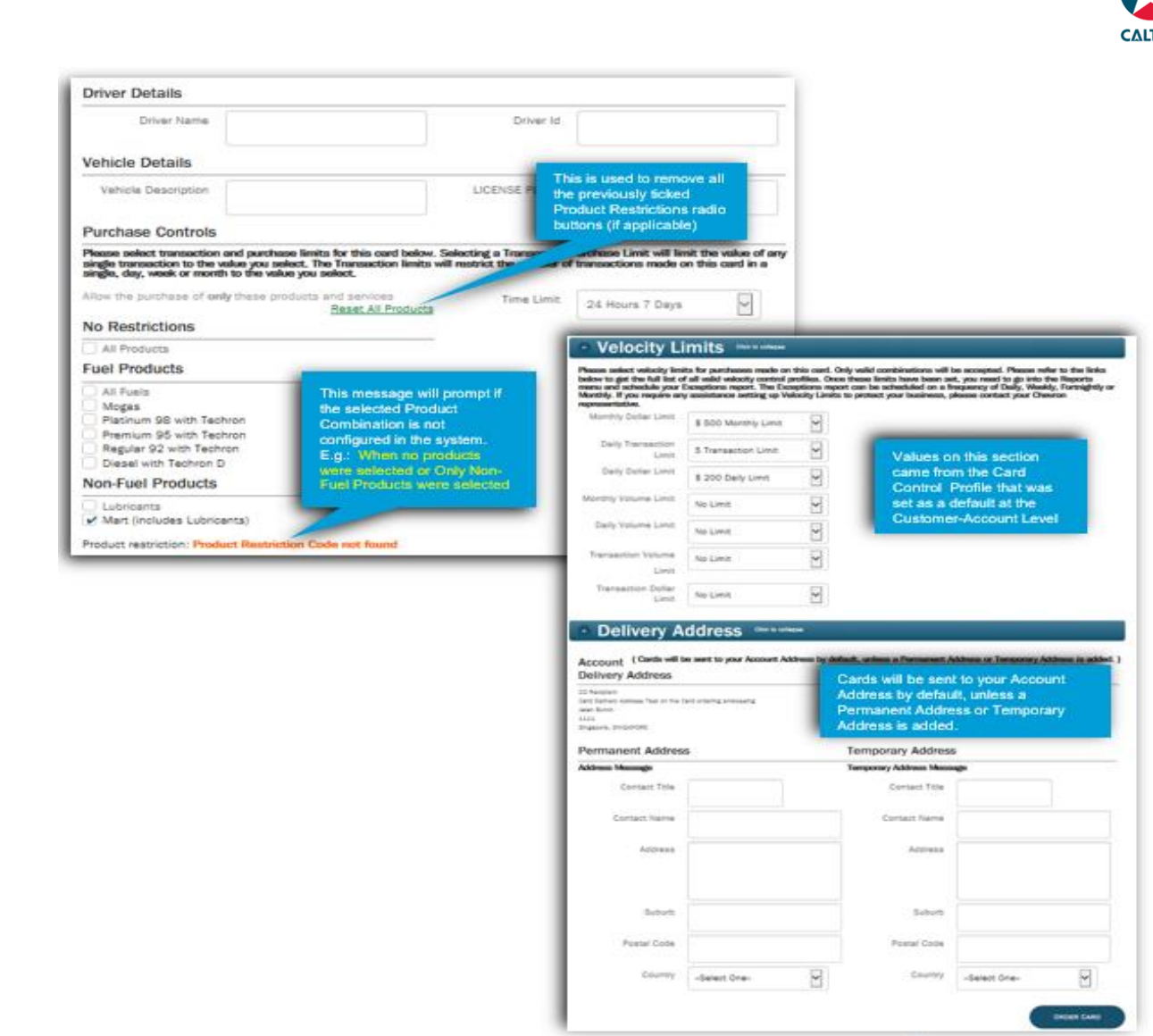

- 17. On the Purchase Control Section, "**Product Restrictions**" by ticking the appropriate radio buttons
- 18. On the **Velocity Limits Section**, choose the card limits to be set up to the card from the dropdown options (No Limits = 0)
- 19. Optional: On the **Delivery Address Section**, enter a Permanent or Temporary Card Delivery Address if applicable *(Cards will be sent to the Customer Account Address by default, unless a Permanent Address or Temporary Address is added)*
- **20.** Click the "**Order Card**" button at the bottom of the screen. A message will appear at the screen showing: **"Validation Successful"**
- 21. Confirm the Card Order Details then click "**Confirm**" to proceed or "**Back**" to go back to the order screen to do the corrections.

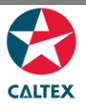

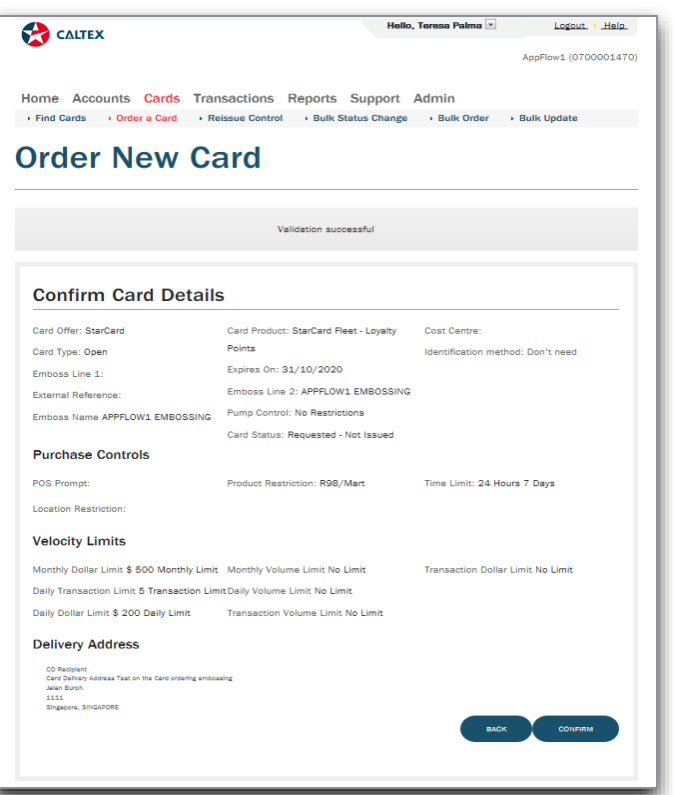

22. When the "**Confirm**" button is clicked. A message will appear at the screen showing the Card number of the newly ordered card

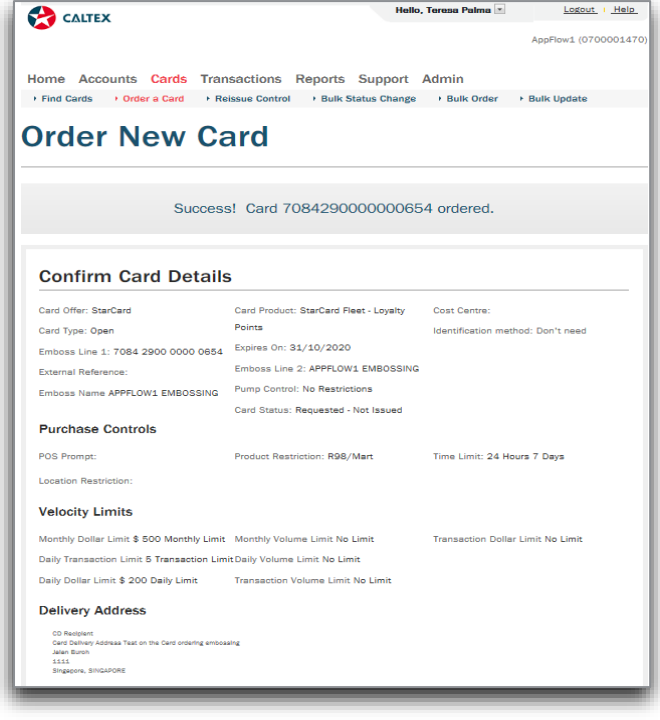